# *MÓDULO 4:*

# *Los Ficheros*

#### *Antes de comenzar*

*Este capítulo trata de los modos de almacenamiento más habituales, dentro de la gama de ordenadores de que hoy disponemos, con los dispositivos habituales (disco duro, unidad de DVD grabadora, unidades externas, unidades compartidas, en red o Internet)* 

#### *Objetivos:*

- Conocer las diferentes unidades de disco en un ordenador.

- Distinguir la funcionalidad de cada una de ellas.

- Manejar las formas de almacenar y guardar la información en cada unidad.

#### *Contenidos:*

- 1. El disco duro.
- 2. El DVD.
- 3. Los discos externos y el lápiz de memoria.
- 4. Ficheros y carpetas.
- 5. La extensión de un fichero.
- 6. Recuperar el contenido de un fichero.
- 7. Guardar nuestro trabajo en un fichero.
- 8. Modificar un fichero que ya existe.

#### *Para saber más*

Cómo añadir archivos a un CD o DVD con Windows 7.

### *1.-El disco duro*

Es un dispositivo que sirve para almacenar grandes cantidades de datos. La capacidad del disco duro mide la cantidad de cosas que podemos tener guardadas (programas instalados y archivos) permanentemente en el ordenador y su velocidad va a influir decisivamente en la velocidad total del sistema.

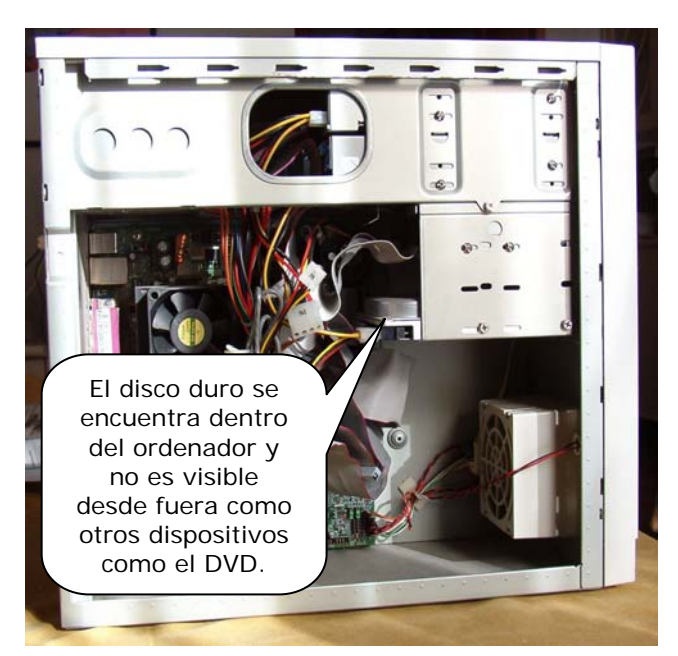

La capacidad del disco duro suele oscilar entre 200, 500 ó más gigas (un giga son más de mil millones de caracteres). La unidad de disco duro se encuentra en el interior del ordenador, no siendo visible desde el exterior.

A la unidad de disco duro se la denomina, habitualmente, C:; si tiene varias, se denominarán C:, D:, etc.

**Tanto en los discos duros como en los medios extraíbles (que describiremos a continuación), podemos almacenar, además de programas, los resultados de** 

**nuestro trabajo: textos, dibujos, sonidos, etc.** 

#### *2-El DVD, la grabadora de CD y DVD*

La unidad de DVD/CD ROM es visible en el frontal de la unidad central y su aspecto es idéntico al de un lector de DVD o compact disc:

Los discos de CD-ROM son como los compact disc de música y en ellos se pueden almacenar imágenes, texto, vídeo, animación, etc.; no sólo música. Estos discos tienen una gran capacidad de almacenamiento, ya que pueden almacenar 900Mb.

Existen unidades de DVD/CD-ROM que permiten grabar y regrabar discos. Los CD normales que sólo se pueden grabar una vez, pero no se pueden borrar, son los CDR. Hay CD que pueden grabarse y borrarse: son los llamados regrabables o CDRW. La grabación de CD o DVD no es tan sencilla como la de un lápiz de memoria y no se puede realizar desde un procesador de texto o un programa de dibujo, sino que hay que hacerlo con un programa específico de grabación de CDs.

Los DVD son físicamente iguales a los CD-ROM, pero tienen una diferencia muy importante y es la capacidad de almacenamiento que soportan, de 4,7 a 17 GB.

Actualmente los ordenadores presentan en su panel frontal numerosas conexiones, además de la bandeja del CD-DVD, para facilitar el acceso a los medios extraíbles o a las entradas/salidas de audio y vídeo.

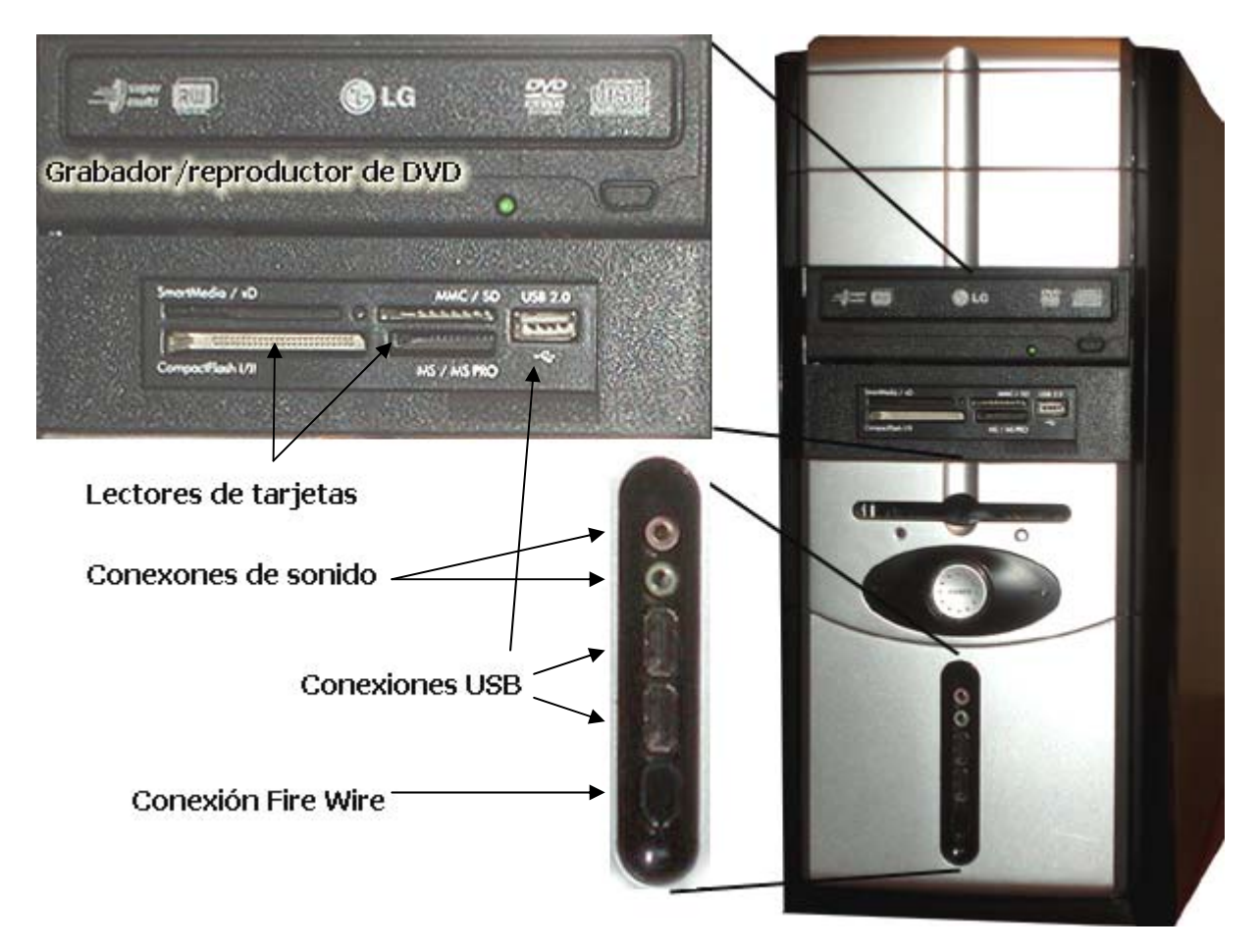

Los discos de DVD se utilizan para almacenar películas y otros contenidos multimedia que requirieren mucho espacio para almacenarlos.

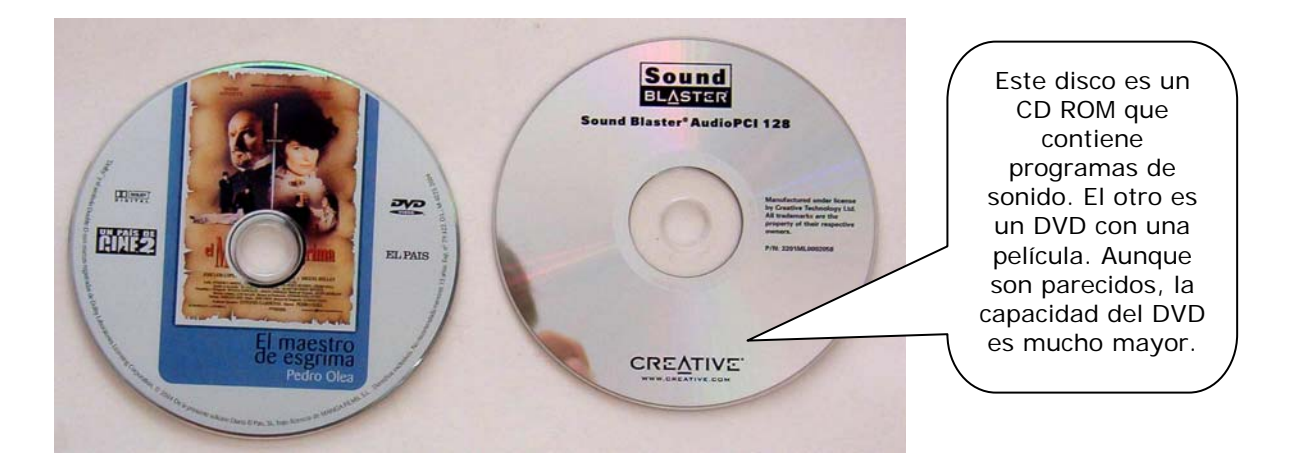

Todavía pueden encontrarse unidades de lectura, pero lo normal es que permitan también grabar DVD y CD. Para capacidades superiores hay unidades con tecnología Blu-ray, que pueden almacenar 50 GB. También ha habido desarrollos que han llegado a los 500 GB, pero poco compatibles con los estándares actuales.

#### *3.- Los discos externos y el lápiz de memoria*

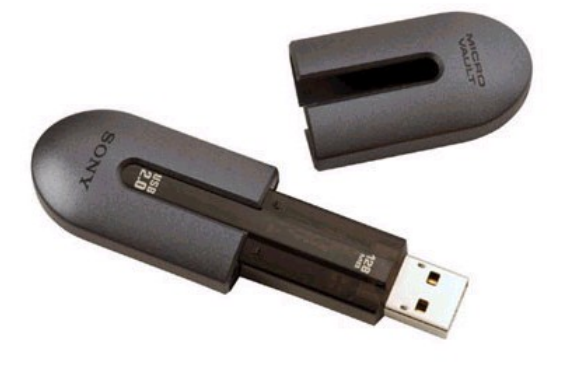

Las memorias que utilizan las cámaras fotográficas (memorias flash, herederas de las de los teléfonos móviles) se han popularizado y abaratado enormemente; eso ha posibilitado que se utilicen para otros usos que el puro almacenamiento de fotos. Tienen el tamaño de un mechero, se

conectan a un puerto USB y son ideales para trasladar información entre el trabajo y casa. Son muy rápidos y fiables. Tienen la ventaja de que, como le ocurre a las

tarjetas de memoria de las cámaras, no necesitan alimentación, ni poseen elementos mecánicos; de ahí su bajo coste y fiabilidad, aunque no sean tan rápidas como un disco duro.

Esto también ha dado lugar a la aparición de los discos duros portátiles, con una capacidad que se acerca a la de los discos duros internos y el tamaño de una petaca.

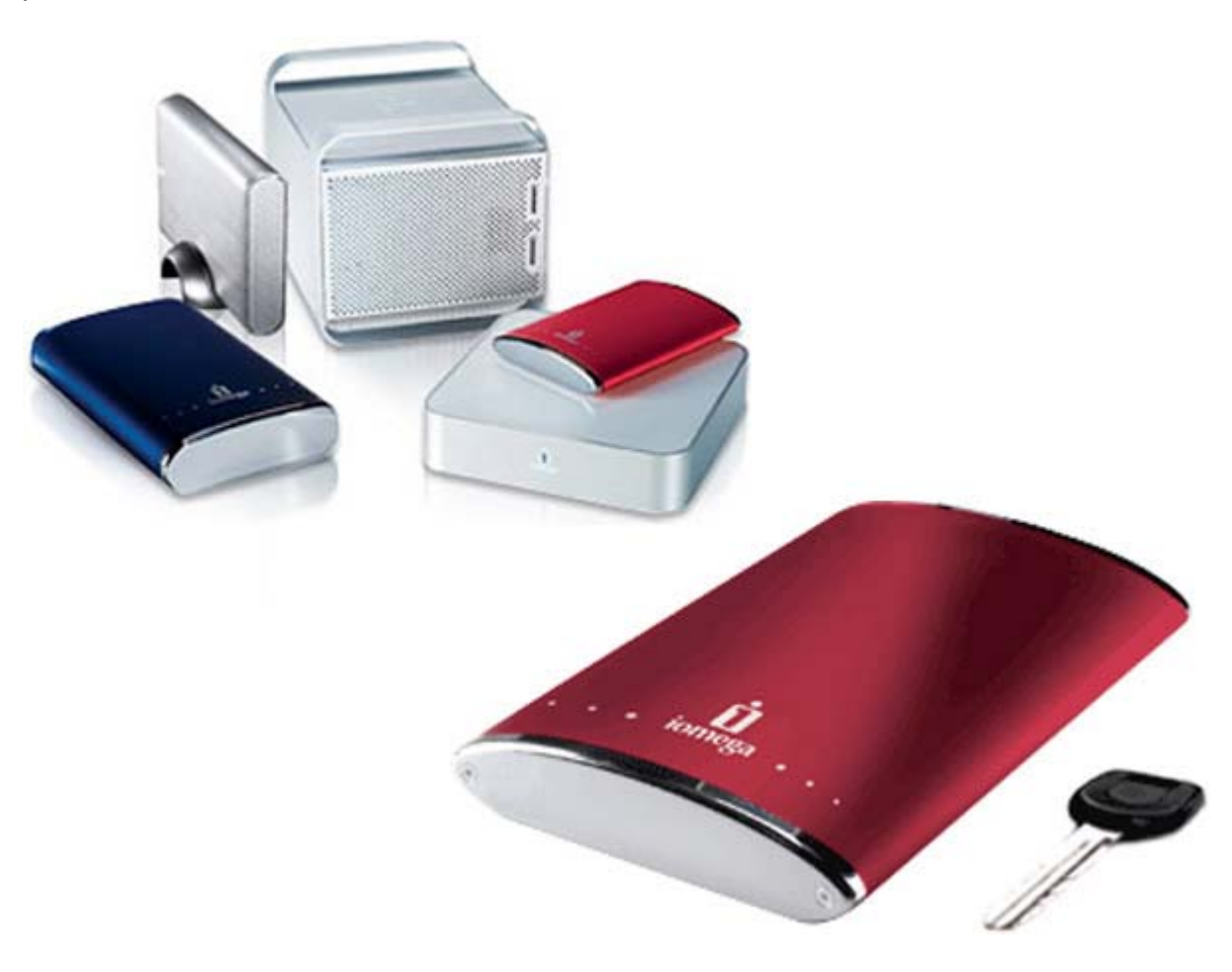

### *4-Ficheros y carpetas*

Dentro del ordenador la información se almacena en el disco duro (de forma permanente) o en la memoria (de forma temporal, para realizar las operaciones). La información se guarda en forma de archivos o ficheros. Así, una imagen es un archivo y una carta escrita en un procesador de textos es otro archivo distinto. Pero esta información debe estar organizada, para hacer posible un acceso de modo claro y rápido.

Los archivos o ficheros tienen un nombre y una extensión para diferenciarlos unos de otros. Lógicamente, dentro de una carpeta no puede haber dos ficheros (o dos carpetas) que se llamen igual, ya que esto impediría identificar a cada uno de ellos. Sí que pueden existir, dentro de dos carpetas diferentes, dos ficheros (o carpetas) que se llamen igual.

Las carpetas o directorios son agrupaciones de ficheros. Es como si el disco duro fuera un gran archivador. Cada cajón sería una carpeta, que puede tener dentro archivos u otros directorios. En Windows 7 los distintos tipos de discos se representan con los iconos:

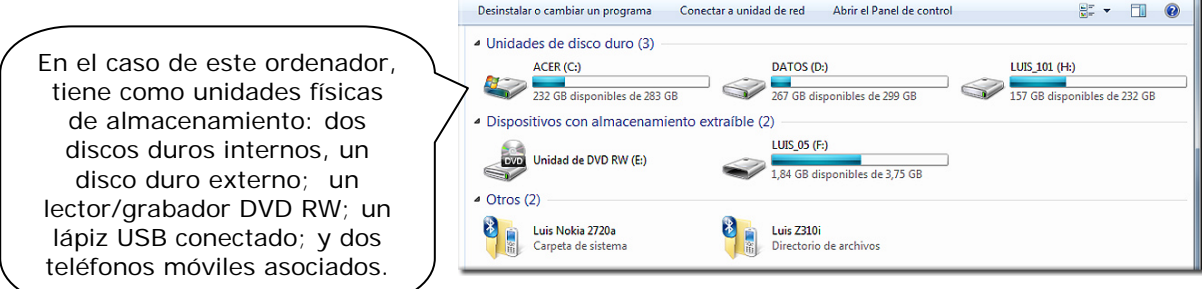

Las carpetas se representan como:

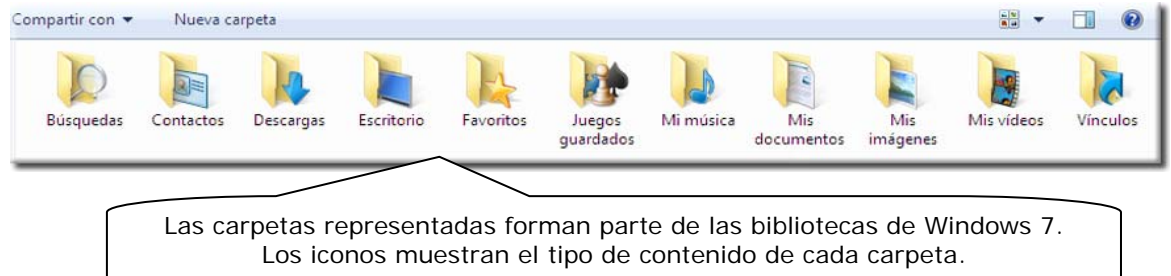

Y a los ficheros o archivos se les asocian distintos iconos, dependiendo de su contenido; en este caso se muestran las extensiones de archivo:

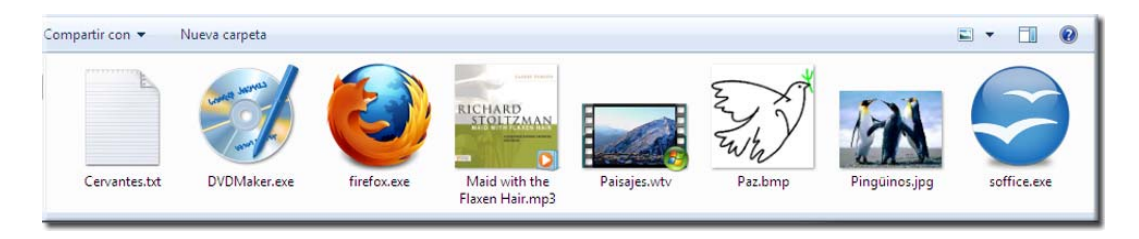

Son archivos de texto, programas, música, dibujos, etc. Windows 7 establece el icono de su contenido.

#### *5.- La extensión de un fichero*

Cuando vamos a guardar nuestro trabajo, uno de los recuadros que aparece, tras el primer menú de **Guardar como**, es la ventana en la que nos pide que indiquemos en qué tipo de fichero deseamos almacenarlo:

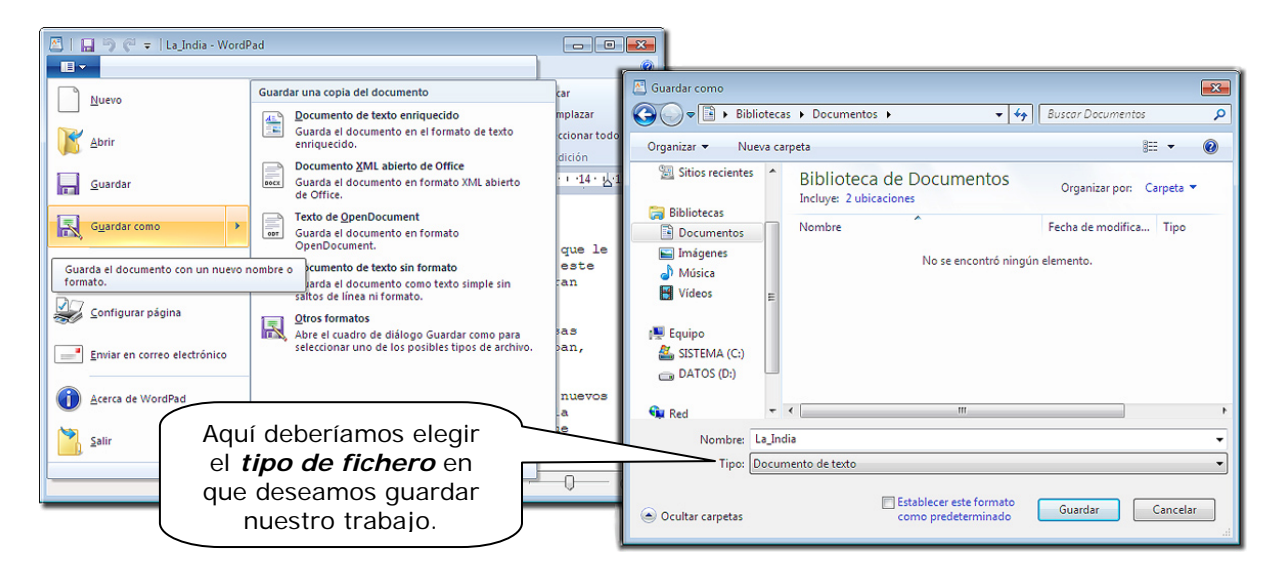

El **tipo** indica la forma como está almacenada la información dentro del fichero; para intentar comprender este concepto, podemos compararlo al hecho de que un mismo mensaje se puede escribir en distintos idiomas.

En función del tipo que elijamos, al nombre del fichero se le añadirá un "apellido" u otro (lo que en informática se llama **extensión**); la extensión consta normalmente de tres letras y se separa del nombre mediante un punto.

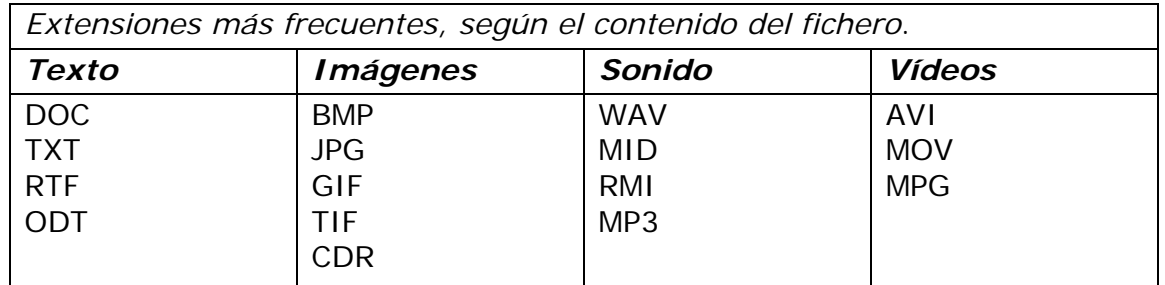

De tal forma que la denominación **informe.doc** corresponderá a un fichero llamado "informe" que contiene un texto, mientras que **clase.bmp** es un fichero llamado "clase" que contiene una imagen (un dibujo, una foto,...). En las versiones actuales de Windows las extensiones más comunes quedan ocultas.

Cada programa, salvo que se le indique lo contrario, trabaja siempre con la misma extensión de fichero: esta extensión se asigna automáticamente a los ficheros en el momento de grabarlos y es la que busca en los ficheros cuando los va a recuperar. Por lo tanto, de momento, nos limitaremos a utilizarla sin realizar ningún cambio.

#### *6.- Recuperar el contenido de un fichero.*

Para poder mostrar en pantalla el contenido de un fichero (para después modificarlo o simplemente para verlo), debo hacer que el contenido de éste pase a encontrarse en la memoria del ordenador.

A la operación de copiar en la memoria la información que tenemos almacenada en un fichero en el disco se le llama:

Abrir Cargar Leer Recuperar

Para abrir un archivo utilizaremos la opción **Abrir** del menú. La mayoría de los programas disponen de un icono en la barra de herramientas que hace esta misma función. En el caso de Windows 7 se puede abrir el menú principal o personalizar la barra de herramientas de inicio rápido.

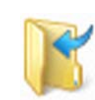

Al elegir esa opción (o hacer clic en el icono), se abre un cuadro de diálogo que nos permite elegir el fichero que deseamos abrir: suponiendo que está en un CD ROM y dentro de él en la carpeta ejercicios, desplegamos la lista y seleccionamos

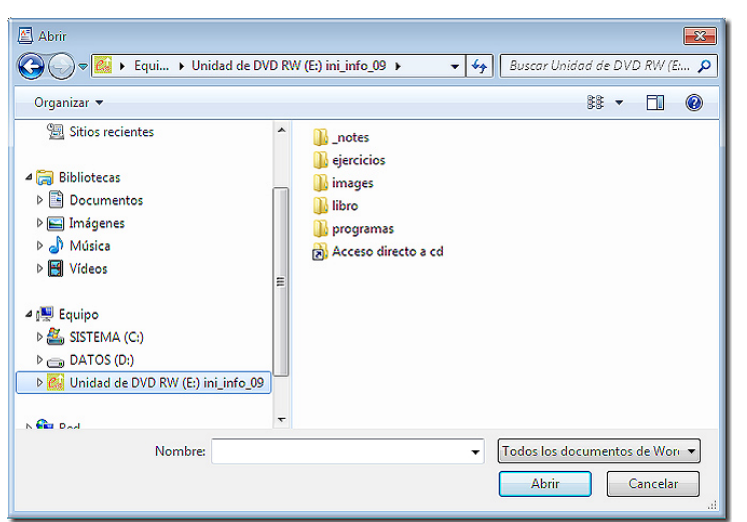

la unidad de DVD (en este caso es la unidad E: pero no tiene por qué ser así) y hacemos doble clic o pulsamos Abrir.

Situándonos sobre la carpeta "ejercicios" y haciendo doble clic sobre ella (o marcándola y pulsando el botón Abrir), entraremos en la carpeta que contiene los ejercicios que buscas.

Si, por ejemplo, deseamos abrir un fichero que está en nuestro lápiz de memoria, deberemos hacer clic en el punto indicado y elegir **Disco extraíble**.

Una vez que aparece en el cuadro de diálogo el nombre del fichero que deseamos abrir, no tendremos más que hacer doble clic sobre el mismo.

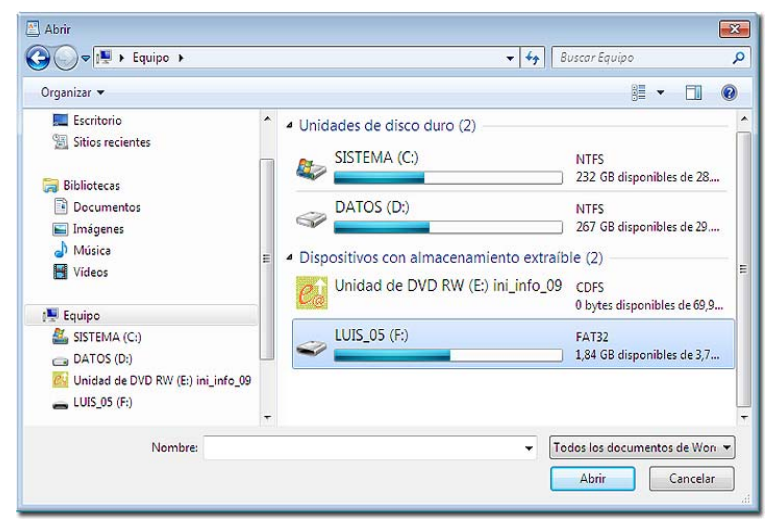

Pon en marcha *WordPad*.

Introduce el CD ROM *Iniciación a la Informática* en su unidad.

Abre el fichero ANA, en el apartado "Ejercicios", y lee su contenido.

Tienes que elegir como Tipo de archivo: **Texto de OpenDocument (\*.odt) o Word para Windows (\*.doc)**, según el paquete office que tengas instalado en tu ordenador, en lugar de **Formato de texto enriquecido (\*.rtf)** o no verás ningún fichero.

Usa *WordPad* para abrir el fichero EL SOLDADO, que está en el apartado "Ejercicios" de tu CD ROM y lee su contenido.

Cierra *WordPad*.

Si por casualidad hemos realizado alguna modificación en el fichero, un mensaje nos preguntará si queremos guardar los cambios. Debemos decir que **No**.

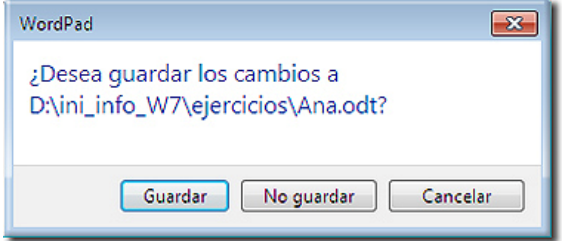

### *7.- Guardar nuestro trabajo en un fichero.*

Habitualmente nos interesa guardar una copia de nuestros trabajos para poder hacer uso de los mismos en otra ocasión.

A la operación de almacenar en un fichero o archivo del disco una copia del trabajo que hemos realizado se le llama:

Almacenar Grabar Escribir Guardar

Es conveniente que dispongamos para este curso de un lápiz de memoria de los descritos en este capítulo, pero podría sustituirse por una carpeta que podemos crear a tal efecto en el Escritorio, por ejemplo.

Para grabar nuestro trabajo utilizaremos la opción **Guardar** (o la opción **Guardar como**) del menú **Archivo**, o seleccionar el icono correspondiente de la barra de herramientas. Aparecerá entonces este

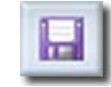

cuadro de diálogo:

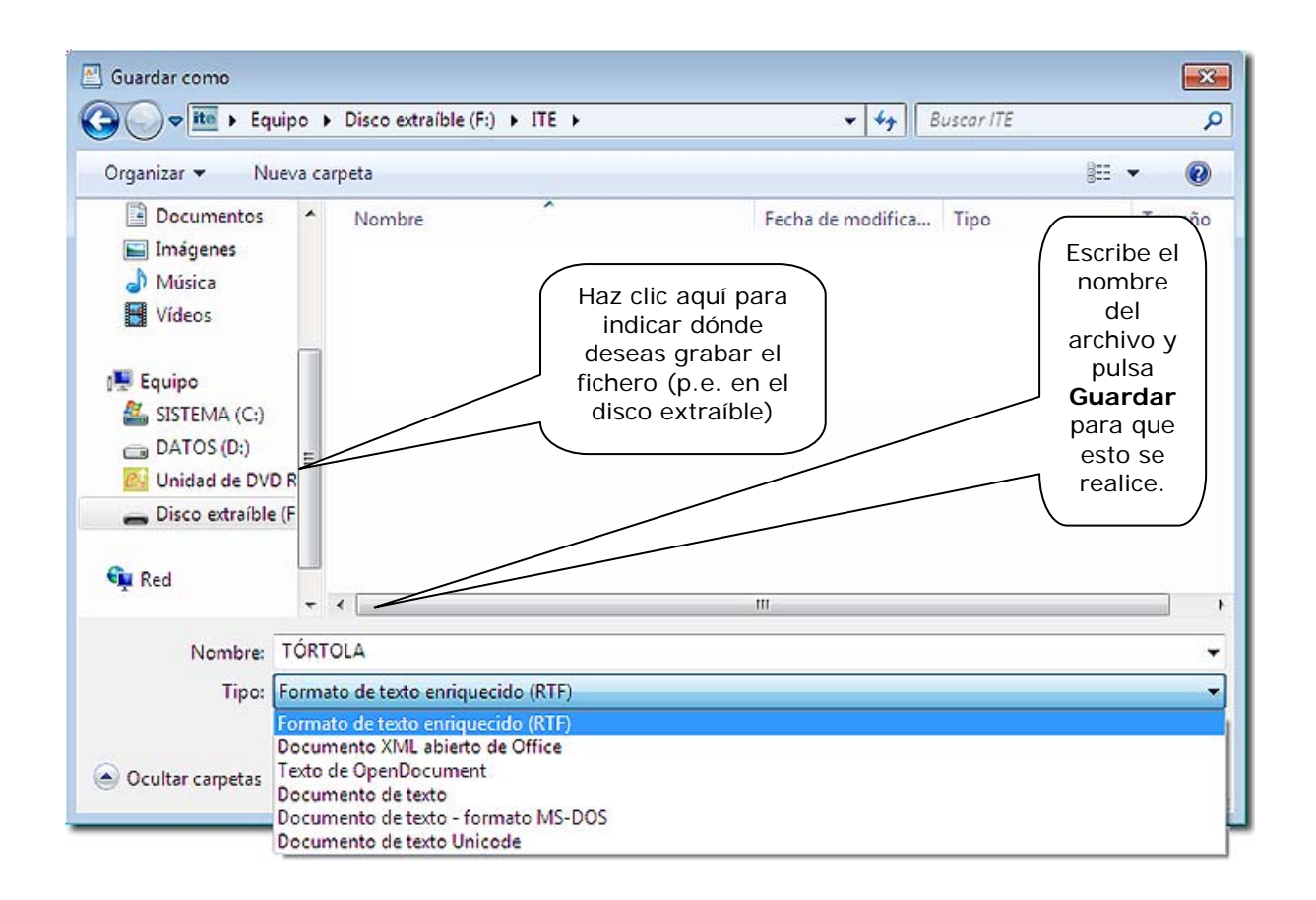

En Windows 7, sin embargo, el formato Word no está disponible en *Word Pad* por lo que hay que usar otra opción, por ejemplo RTF.

Para comenzar un nuevo trabajo con un programa, hemos de elegir la opción **Archivo-Nuevo** o hacer clic en el icono correspondiente; en *WordPad* aparece el siguiente cuadro de diálogo en Windows 7:

En él se nos permite elaborar un documento nuevo o abrir alguno de los que hemos guardado recientemente. No tendrá ningún formato predefinido, hasta que no lo guardemos.

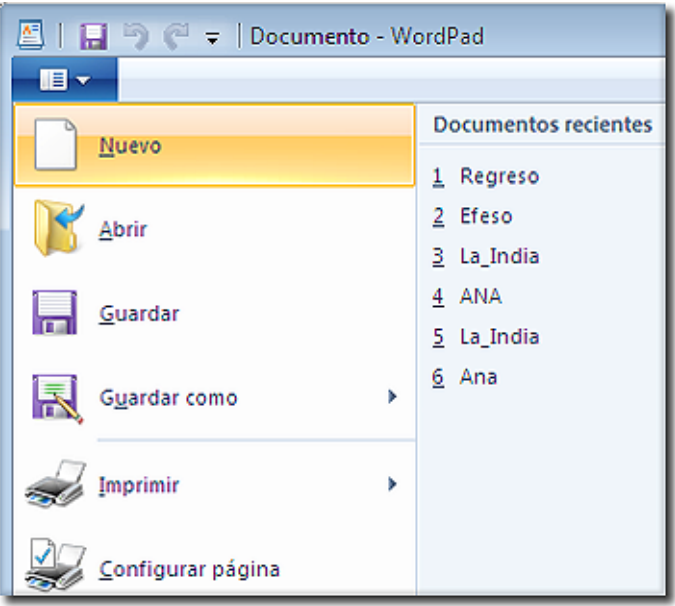

Usa *WordPad* para copiar el siguiente texto:

*Tórtola Valencia, uno de los personajes más afín al art deco, musa de los más atrevidos y anticonvencionales de su época, tenía entre su variado repertorio exóticas danzas españolas. Tórtola interpretaba ya en 1912 La Gitana de Granados y se sabe que lo hizo en bastantes más ocasiones por* las fotos que hay de la artista de diversos años en ese papel.

Guarda el resultado con el nombre TORTOLA. Si utilizas un lápiz de memoria, crea una carpeta con el nombre de prácticas.

Elige la opción **Archivo-Nuevo** para empezar un nuevo trabajo.

Copia este texto usando *WordPad*:

*Las redes de computadoras pueden prestar un gran número de servicios, tanto para compañías como para individuos. Para las compañías, las redes de computadoras personales que usan servidores compartidos ofrecen con frecuencia flexibilidad y una buena relación precio/rendimiento.* 

Guarda el resultado en tu lápiz de memoria, o en la carpeta que has creado, con el nombre REDES.

Cierra todos los ficheros (REDES y TORTOLA).

Recupera el contenido del fichero REDES que se encuentra en tu lápiz de memoria y comprueba que contiene el texto que tú escribiste; haz lo mismo con el fichero TORTOLA.

Cierra *WordPad*.

#### *8.- Modificar un fichero que ya existe.*

El contenido de un fichero no es algo inmutable; en cualquier momento podemos recuperarlo, hacer los cambios que consideremos pertinentes y volver a grabarlo.

Un ejemplo típico de este proceder es el siguiente: iniciamos un trabajo y debemos dejarlo, antes de tenerlo terminado; lo grabaremos y al día siguiente lo recuperaremos, continuaremos con él y, una vez terminado (o no), lo volveremos a grabar.

Si hemos recuperado un fichero, hemos efectuado modificaciones en el mismo y queremos grabar el resultado con el mismo nombre que tenía (con lo que perderemos la versión "original"), bastará con que elijamos la opción **Archivo-Guardar** (o hagamos clic en el icono correspondiente).

Usa *WordPad* para recuperar el fichero REGRESO que está en el CD ROM del curso, dentro del apartado "Ejercicios".

Modifica el texto sustituyendo la frase: *(Entra María)*  por la frase *(Se abre la puerta y María entra sonriendo).* 

Guarda el resultado con el mismo nombre que tenía en la carpeta de prácticas de tu lápiz de memoria.

Usa *WordPad* para recuperar el fichero REDES.

Modifica el texto añadiendo al final del mismo la siguiente frase:

*Una de las tendencias que parece destinada a volver con fuerza es la de los terminales "tontos" conectados a un servidor que lleva todo el peso del procesamiento de datos.* 

Guarda el resultado con el mismo nombre que tenía.

Usa *WordPad* para recuperar el fichero TORTOLA.

Modifica el texto sustituyendo "*lo hizo en bastantes más ocasiones*" por "*lo hizo en muchas ocasiones*".

Guarda el resultado con el mismo nombre que tenía.

Recupera el fichero REGRESO y comprueba que no contiene el texto "original", sino el modificado; haz la misma comprobación con los ficheros REDES y TORTOLA.

Cierra *WordPad*.

En el caso de Windows 7 hemos de tener en cuenta que, aunque los archivos del CD tengan extensión rtf, a la hora de guardarlos, el tipo que sigue figurando es RTF; pero si el archivo original es de extensión odt, seguirá respetando esa extensión.

#### *Para saber más: Añadir archivos a un CD desde Windows 7.*

Los discos CD tienen una gran capacidad de almacenamiento (más de 700 MB), aunque no es posible grabar de la misma forma que grabamos en el disco duro. La diferencia en el disco compacto (CDR) es que, al ser de una sola grabación, no pueden borrarse los archivos grabados, por lo que no se recupera el espacio.

Cada grabador de CD lleva incorporado un programa de grabación que permite duplicar discos de audio o de datos. En el caso de grabar datos en un CD, se puede hacer de una sola sesión o en varias, es decir, añadiendo en sucesivas grabaciones nuevos archivos. Es lo que se llama grabar un CD en multisesión.

Windows 7 lleva incorporada una opción que permite hacer todo esto de manera sencilla. En el momento en que introducimos un disco en la grabadora, nos aparece el asistente para la grabación y no tenemos más que seguir las instrucciones de la opción que elijamos.

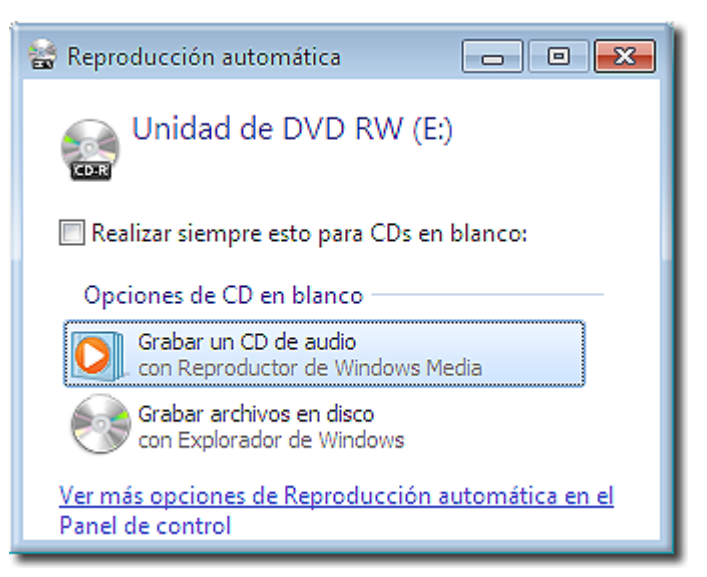

En la ventana aparece la opción: **Grabar archivos en disco**.

Si pulsamos en ella, comienza el Asistente para grabación de CD, que empieza

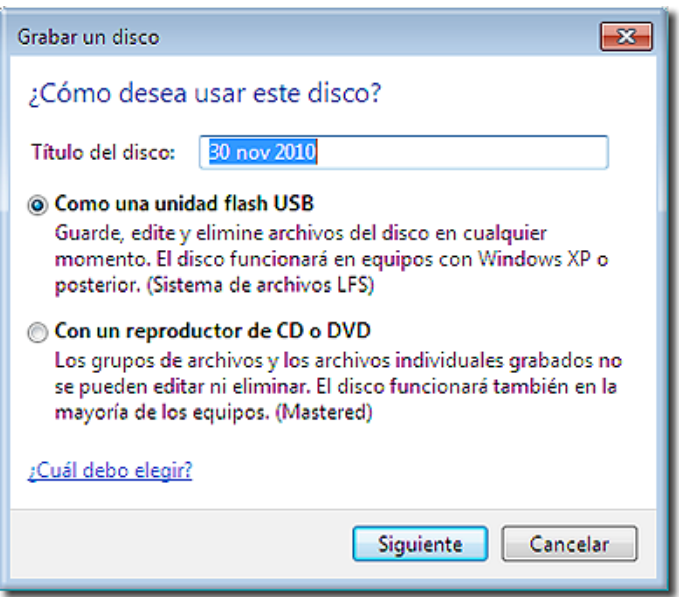

por reclamar que le demos nombre al CD o confirmemos el nombre que le pone por defecto.

En este caso Windows pregunta si queremos grabar un CD de datos sólo para reproducción o si seguiremos añadiendo archivos y, en su caso, borrando.

Si elegimos la opción **Con un reproductor de CD o DVD**, podremos confeccionar nuestro propio CD de música con los temas que más nos gusten.

Puesto que la mayoría de los lectores de CD y DVD leen archivos MP3, no es necesario grabarlo en formato de audio. En formato de audio no caben más de 20 canciones en un CD, mientras que en formato MP3 caben 10 veces más.

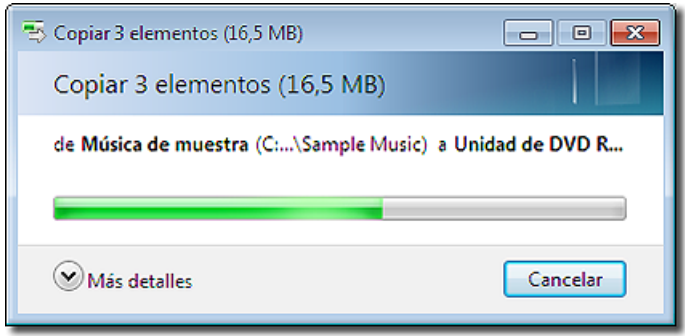

Cuando finaliza el proceso de grabado, los archivos están en el CD pero podemos añadir más hasta que se llene. Cuando expulsamos el disco, se cerrará la sesión para que pueda reproducirse en otras unidades, aunque no sean grabadoras.

Si el disco se vuelve a introducir en el ordenador, nos aparecerá la ventana de **Reproducción automática;** podremos visualizar ahora los archivos que están grabados y, si lo deseamos, seguir añadiendo otros más. O elegir la opción de reproducción de los archivos grabados.

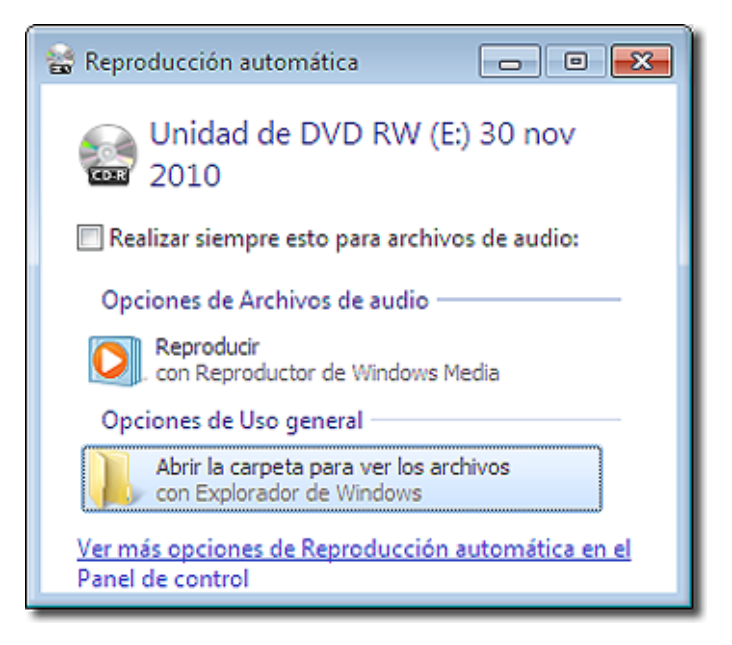

Si elegimos **Abrir carpeta para ver los archivos** podremos visualizar los archivos de sonido grabados con la información de cada uno de ellos, dependiendo de la fuente de la que los hayamos obtenido y también según el modo de visualización, en este caso **Contenido**.

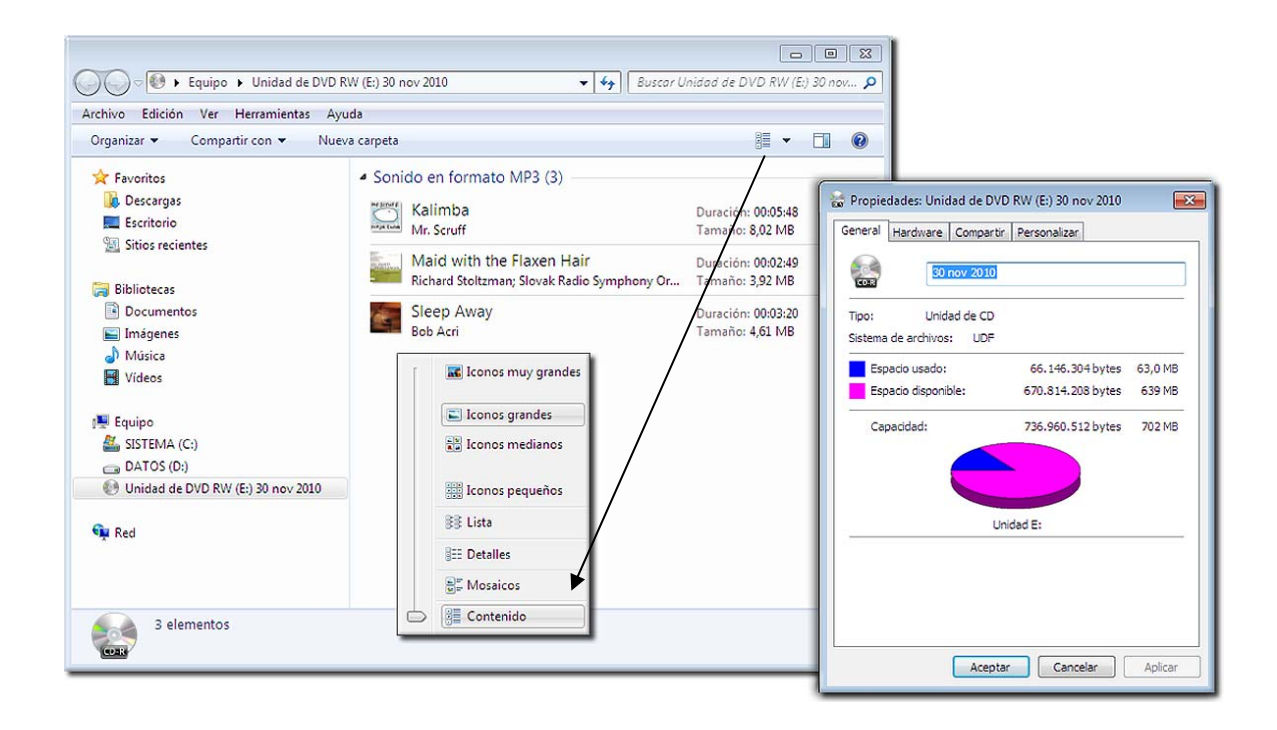

Y si pedimos **Propiedades**, haciendo clic con el botón derecho del ratón sobre la Unidad de DVD RW (E:), podemos ver el tamaño total del disco (702 MB) y lo que queda libre (670 MB). Si efectuamos otra vez la grabación, podremos comprobar el espacio que queda finalmente en el CD disponible para seguir grabando: 639 MB, aunque las dimensiones de los tres archivos, en total, son 12,55 MB.

Podemos apreciar, por tanto, que no salen las cuentas y es porque cada vez que añadimos archivos nuevos y efectuamos otra grabación, el espacio que se desperdicia es grande. Por eso es aconsejable no estar haciendo continuamente grabaciones, sino utilizar el disco duro como intermediario del proceso y grabar sólo cuando la cantidad de información lo requiera.

# *Ejercicios de recapitulación.*

1. Escribe SI o NO, según proceda, en cada una de las casillas de esta tabla:

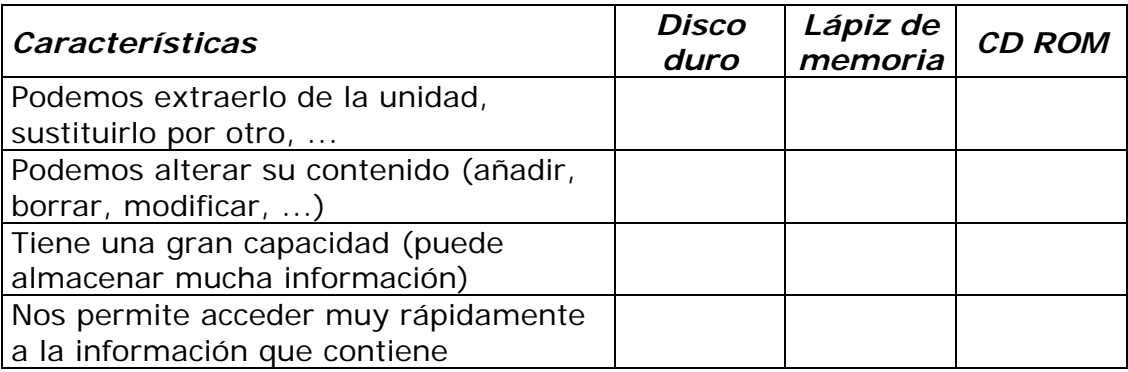

2. Utiliza *WordPad* para recuperar el fichero "Constitución" que se encuentra en el directorio de "ejercicios" del CD.

Modifícalo introduciendo en el lugar que le corresponde (entre los artículos 14 y 16) el siguiente texto:

#### *Artículo 15:*

*Todos tienen derecho a la vida y a la integridad física y moral, sin que, en ningún caso, puedan ser sometidos a tortura ni a penas o tratos inhumanos o degradantes. Queda abolida la pena de muerte, salvo lo que puedan disponer las leyes penales militares para tiempos de guerra.* 

Graba el resultado con el mismo nombre que tenía.

3. Utiliza *WordPad* para copiar el siguiente texto:

*Grandioso, único, el acueducto de Segovia ha sido objeto de las más variopintas historias. Unas entran dentro de la realidad histórica, otras de la viva imaginación y leyenda.* 

*Dato fehaciente: en el mes de septiembre de 1806 el coche que conducía a la embajadora de Suecia chocó con una de las pilas del acueducto en el Azoguejo y volcó. Como resultado la dama abortó y las autoridades derribaron las casas construidas debajo del acueducto en beneficio de la contemplación posterior.* 

Graba el resultado en tu disquete de prácticas con el nombre ACUEDUCTO.

4. Recupera el fichero CONSTITUCIÓN y comprueba que su contenido es el correcto.

5. Recupera el fichero ACUEDUCTO y comprueba que su contenido es el correcto.